# **COMP1000 Sample Exam 2013s1 - Instructions**

*This examination has four parts: Part 1: 30 Multiple Choice Questions (25 marks / 100) 25% of 2 hours = 30 minutes Part 2: Practical Excel (15 marks / 100) 15% of 2 hours = 18 minutes Part 3: Practical HTML (20 marks / 100) 20% of 2 hours = 24 minutes Part 4: Practical Access (40 marks / 100) 40% of 2 hours = 48 minutes*

#### *Part 1: Multiple Choice Questions*

Download and open the Excel workbook sample-exam.xlsm. If an alert box or similar comes up asking you to update links or enable content, do so.

Answer the questions in the **Multiple Choice Questions** worksheet. **Save** and **submit** regularly.

### *Part 2: Practical Excel*

The Excel worksheet that you need to use is called **ResultsWAM**, and it is in the same workbook as the multiple choice questions.

- Turn on the macro recorder, and call the macro **Format**.
- Format the top row as headers: bold with a vellow background:
- Turn off the macro recorder.
- Produce a PivotTable (in a new worksheet called **PivotTable**, positioned to the right of the ResultsWAM worksheet, tab colour yellow) with *Program*s as rows, columns for *Course A* and *Course B*, recording Average values, 1 decimal place. Use suitable column headings.
- Return to the **ResultsWAM** worksheet, and select the columns headed *WAM* and *Course A*.
- Produce a scatter plot of *Course A* values (vertical access) vs *WAM* values. Title the vertical axis **y**, the horizontal axis **x**, the plot **Course Results vs WAM**, no legend, default plot symbol, a linear trendline with equation (put the equation in the top left corner of the plot where there are no datapoints). The numbers are exam marks between 0 and 100: make sure the axis scales are appropriate. The scatter plot should cover the range E1:L20.

Before proceeding to the next part, **save** and **submit** your Excel file.

#### *Part 3: Practical HTML*

Download the HTML template file called flashcard.html. Open it using Notepad (Start > All Programs > Accessories > Notepad) or an available text editor of your choice.

Make a web page based on flashcard.html that looks like what is shown at left below, before the Show/Hide button is clicked, but after clicking, the right pane changes to the version at right below.

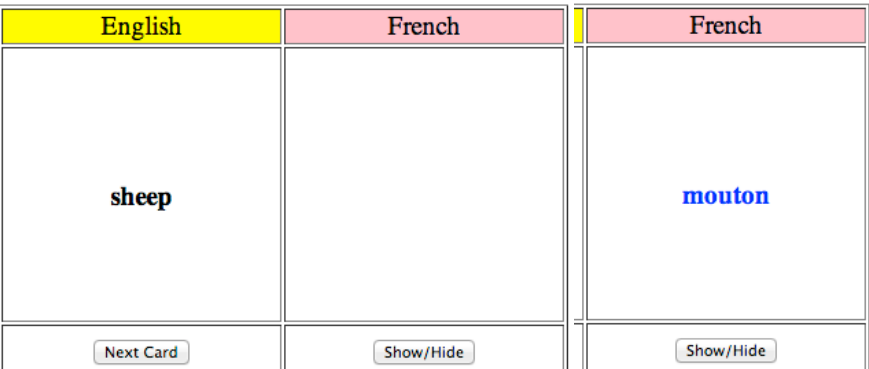

#### English  $\rightarrow$  French Flashcard

Notes: *mouton* is the French word for *sheep*. The boxes with *sheep* and *mouton* in them are 200×200 pixels. The valign="center" attribute can be used to centre the words *sheep* and *mouton* vertically (as align="center" does horizontally). The Next Card button implements a link to a webpage called flashcard2.html with the next word and its French equivalent: see the lecture notes for how to do this. The Show/Hide button alternately shows and hides the French word: see the lecture notes

for how to do this. The arrow in the heading "English  $\rightarrow$  French Flashcard" is one of the HTML Character Codes - see the lecture slide with this name for how to do this. The blank window pane displays a  $\epsilon$ nbsp; character code. Don't forget to wrap the table in a <form> element to provide an environment for the buttons. Since in the exam situation you can only save & submit a single HTML file, there is no point in actually making the file flashcard2.html. An information sheet on HTML Forms and Javascript is provided.

Before proceeding to the next part, **save** and **submit** your HTML file.

# *Part 4: Practical Access*

Download the Access database prices\_original.accdb. Open it using Access. Make a copy called prices.accdb*.* If you receive a Security warning, click the Enable Content button, and click Yes to make the file a Trusted Document. You can return to prices original.accdb if you mess up the copy you have just made.

# 1. Open Table and Change Name

Open the *Employees* table, find the name Ron Lorah, replace it with your name, & close the table.

# 2. Identify and Update Selected Category Prices

- a. Create a Select query that includes the CategoryID and CategoryName from the Categories table and the UnitPrice and ProductName fields from the Products table. Run the query, and then identify the CategoryID for Beverages.
- b. Add the appropriate criterion to limit the query output to only Beverages.
- c. Convert the query to an update query. Update the UnitPrice field by increasing it by 10%.
- d. Check in Datasheet view to ensure you are updating the right records.
- e. Return to Design view, and then run the query. Save the query as Update Prices.

# 3. Create a New Table

- a. Create a select query that identifies all of the discontinued products.
- b. Convert the select query to a make table query.
- c. Name the new table Discontinued Products. Run the query.
- d. Save the query as Make Discontinued Products Table.
- e. Convert the make table query to a delete query. Run the query.
- f. Save the query as Delete Discontinued Products. Close the query.
- 4. Calculate Summary Statistics
- a. Open the Profit query in Design view, and then add the LastName field from the Employees table to the design grid. Run the query, and then save the design changes. Close it.
- b. Use the query wizard to create a crosstab query that shows total profit by LastName and CategoryName. Name the query ProfitTable.
- c. Save your changes. Close the query.
- 5. Create a query where someone can enter an employee code and see the associated orders..
- a. Create a query based on the Orders table. Add criteria that allow each employee to type in his or her ID and then see all of his or her orders.
- b. Save the query as Orders by Employee ID.
- c. Test the query, and then close it.
- 6. Create a query to see if any of the employees have not processed at least one order
- a. Create a query to find out if any of the employees have not entered at least one order.
- b. Save the query as Employees With No Orders.
- 7. Create a Stand-Alone Macro to Automatically Open Several Tables
- a. Your macro should open the following tables: Orders, Order Details, and Products.
- b. Save your macro with the name Open 3 Tables. Test your macro. Close all objects.
- c. Compact and repair the database.

Remember to **Save and Submit** your work regularly, and at the end of the exam! When you click **Submit** in the *final* exam, it saves files with the specified names: so be sure the names are right. Solutions to this sample exam will be available on the COMP1000 labs page at 5pm on 12 June.

#### **Javascript, HTML and CSS Information Sheet**

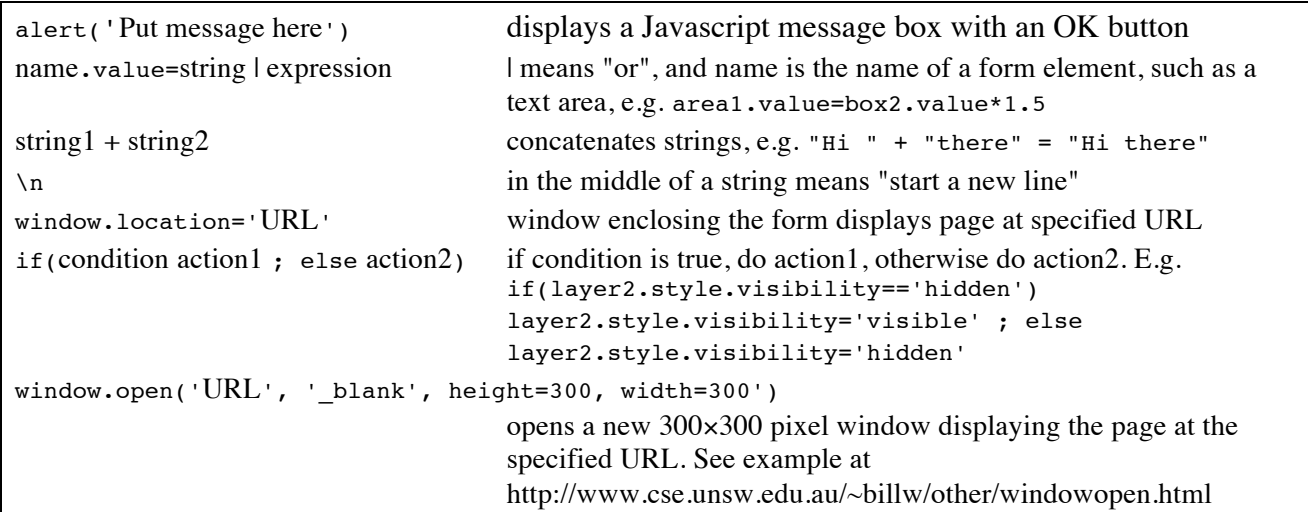

Here is a list of the Javascript constructs that were covered in lectures  $\&$  labs:

Here is a partial list of HTML <form> elements covered in lectures, with examples of use:

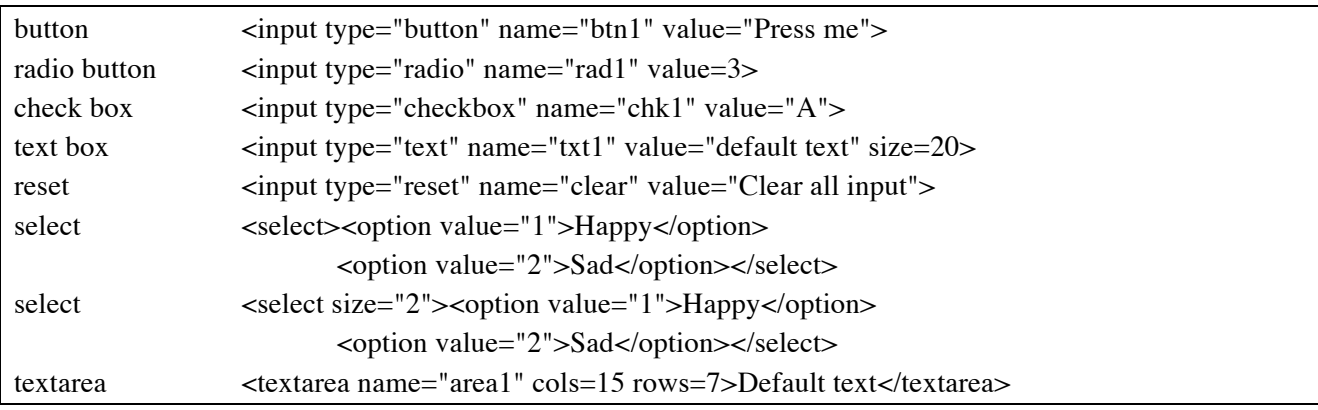

The syntax for a simple CSS in-line style definition is:

<span style="attribute: value; ">*text*</span> where you would replace  $attribute$  by a CSS attribute name, value by the desired value for that attribute, and *text* by the text to be formatted - e.g.  $\epsilon$ span style="font-size: 18pt; ">big</span> to produce  $big$ .

Some CSS attributes, with example values, are:

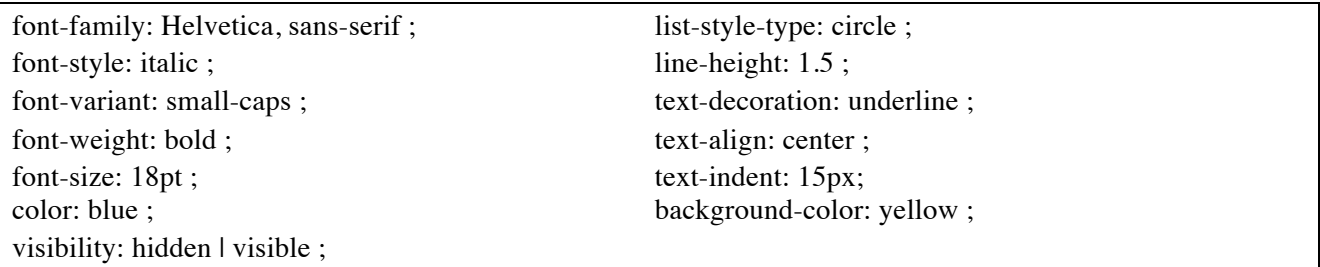

HTML element syntax (some, like  $\langle a \rangle, \langle p \rangle, \langle b \rangle, \langle h \rangle, \langle b \rangle$ , you should memorize)

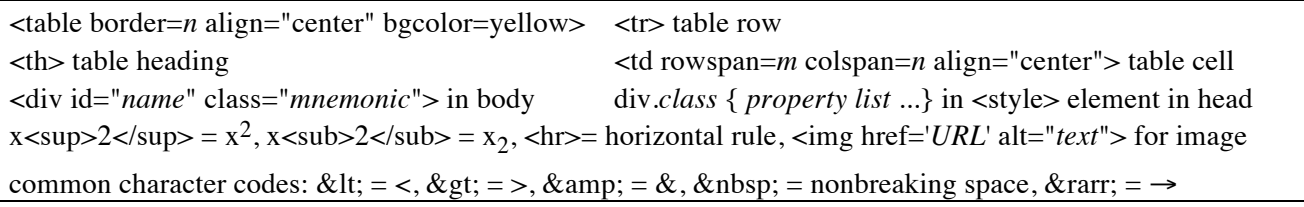